# **LCMS PSD Online Registration How to Create a Username and Password**

**How to set up a username and password for future in and out access**

<https://arrowheadconferencesandevents.regfox.com/inpec2023>

#### STEP ONE:

Here is an easy way to set up your login account.

After you register and have the confirmation sent to you, go to the email confirmation and you will see on the confirmation *"Would you like to create an account."* Selecting *"Set Up Account Now"* will prompt you to claim your account and set up a password for easy in and out access to your registration.

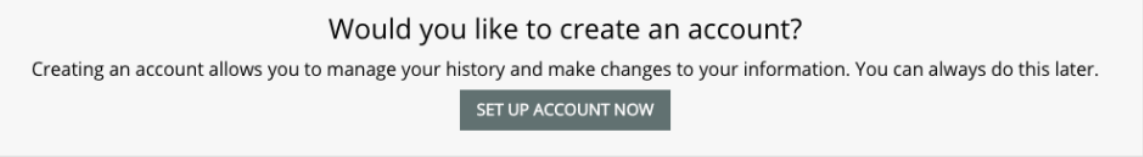

When you click the invite, you'll see the option to claim your account.

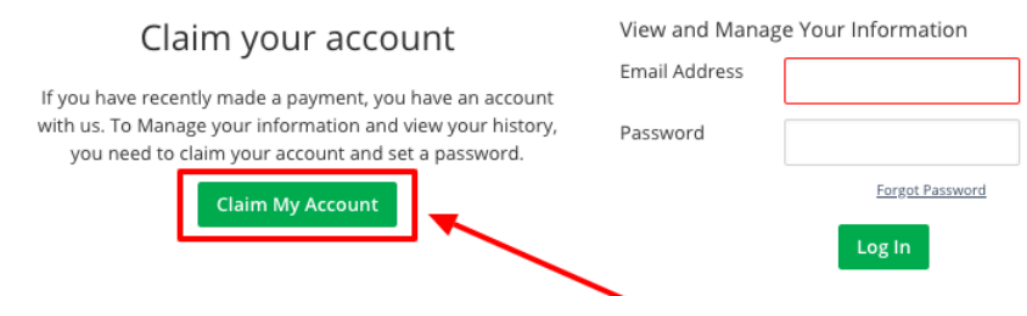

## **FOR THOSE PAYING BY CHECK**

IT IS IMPORTANT TO USE THE EMAIL ADDRESS YOU USED IN THE Almost done where should we send the confirmation section when claiming your account that email address is what the site recognizes for in and out access.

## Almost done. Where should we send the confirmation?

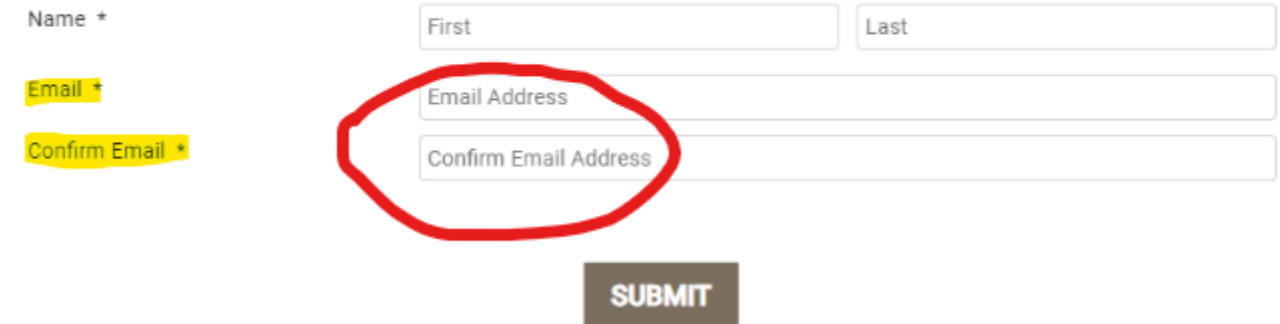

#### **FOR THOSE PAYING WITH CREDIT CARD**

IT IS IMPORTANT TO USE THE EMAIL ADDRESS YOU USED IN THE BILLING SECTION when claiming your account. That email address is what the site recognizes for in and out access.

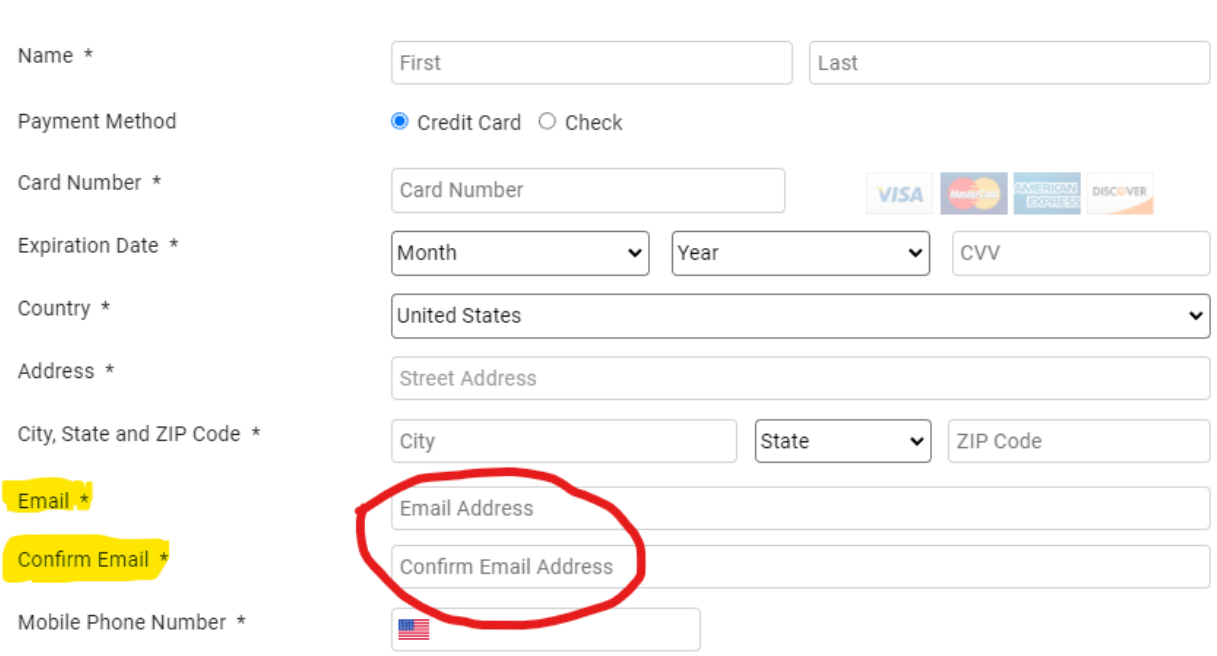

#### **Billing Information**

Once you claim your account and set up your login, you will be able to come in and out of your registration record(s) and make edits.

Should you forget your password you can create a new one by going back to the registration site and selecting login at the top of the page.

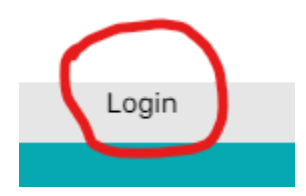

### **Then do the following.**

1. Select "Reset Password" as circled below.

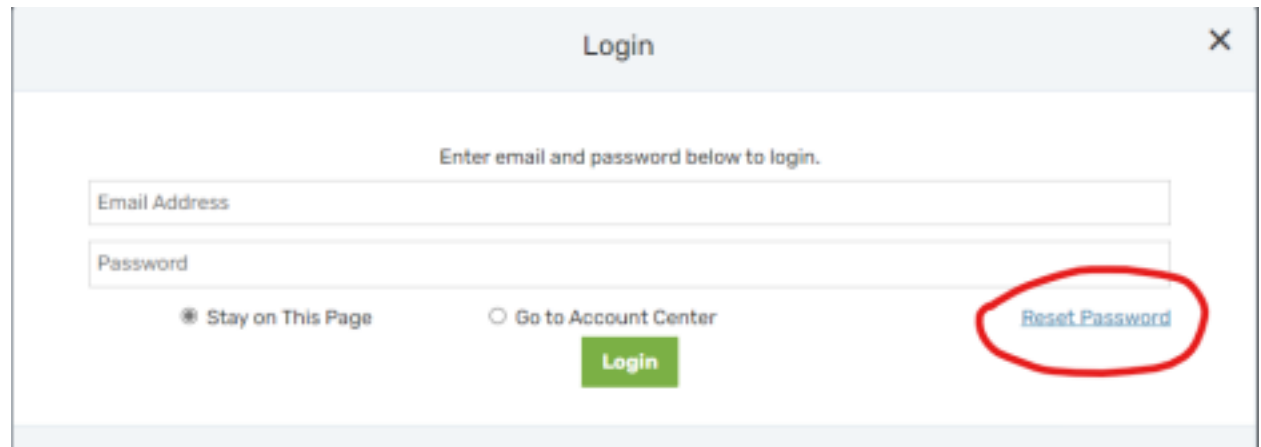

4. Follow all prompts to set up a new password.

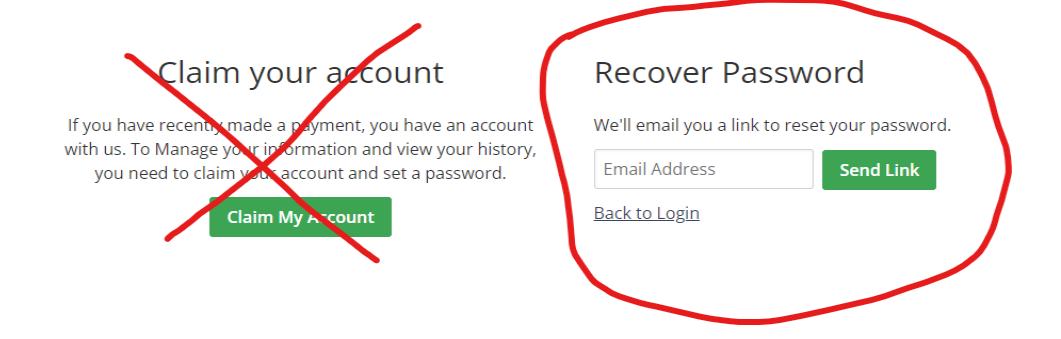